Το NetID χρησιμεύει για το διαχωρισμό γειτονικών φωτοβολταϊκών εγκαταστάσεων με *Bluetooth*. Όλες οι συσκευές μιας φωτοβολταϊκής εγκατάστασης πρέπει να έχουν το ίδιο NetID.

Ως NetID μπορεί να οριστεί ένας αριθμός από το 1 έως το 9 ή ένα γράμμα από το A έως το F. Το NetID 0 απενεργοποιεί το στοιχείο *Bluetooth*. Το NetID 1 καθιστά δυνατή τη σύνδεση *Bluetooth* με 1 συσκευή. Για Ιαπωνία με SMA CT Meter πρέπει να επιλέξετε NetID 2 ή παραπάνω.

Ένα ελεύθερο NetID είναι ένα NetID, το οποίο δεν χρησιμοποιείται από καμία φωτοβολταϊκή εγκατάσταση με *Bluetooth* SMA στην περιοχή σας.

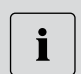

#### **Σε ποιους απευθύνεται**

Αυτές οι εργασίες πρέπει να εκτελούνται μόνο από εξειδικευμένο προσωπικό.

#### **Προϋπόθεση:**

- ☐ Οι συσκευές *Bluetooth* της φωτοβολταϊκής σας εγκατάστασης πρέπει να είναι απενεργοποιημένες.
- 1. Θέστε σε λειτουργία τον Sunny View στις θέσεις κάθε συσκευής με *Bluetooth* (βλ. Κεφάλαιο «Θέση σε λειτουργία»).
	- ☑ Κατά την έναρξη λειτουργίας, ο Sunny View ψάχνει όλες τις φωτοβολταϊκές εγκαταστάσεις και εμφανίζει τα κατειλημμένα NetID.
- 2. Επιλέξτε τα ελεύθερα NetID και ρυθμίστε τα σε όλες τις συσκευές με *Bluetooth* (βλ. οδηγίες εγκατάστασης της συσκευής).

## **Γρήγορη εισαγωγή για τη θέση σε λειτουργία**

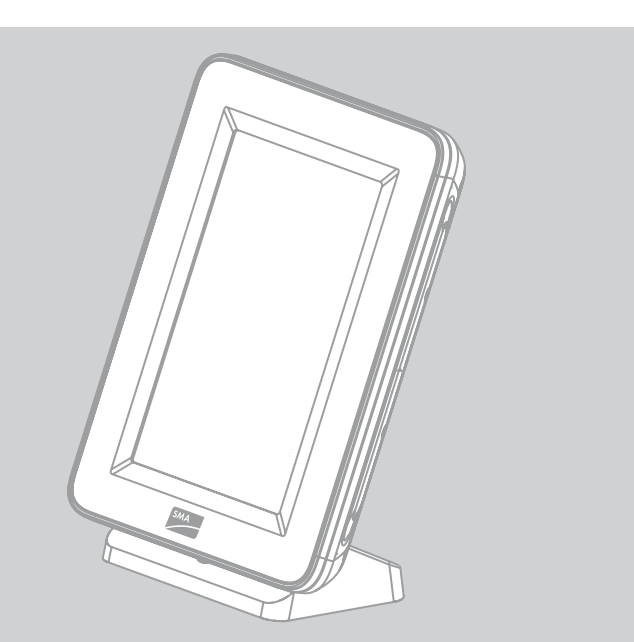

# **SUNNY VIEW**

# Συσκευή για την επιτήρηση εγκαταστάσεων

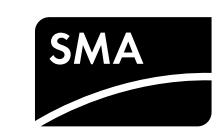

Σε περίπτωση που αντιμετωπίζετε τεχνικά προβλήματα με τα προϊόντα μας, επικοινωνήστε με τη γραμμή εξυπηρέτησης SMA Service Line.

Για να μπορέσουμε να σας βοηθήσουμε καλύτερα, χρειαζόμαστε τα εξής στοιχεία:

- Έκδοση υλισμικού της συσκευής Sunny View
- Έκδοση υλικολογισμικού της συσκευής Sunny View
- Έκδοση υλικού και έκδοση υλικολογισμικού του SMA CT Meter (εφόσον είναι διαθέσιμο)
- Έκδοση υλικολογισμικού του SMA *Bluetooth* Piggy-Back (εφόσον είναι διαθέσιμο) στο μετατροπέα
- Τύπος και αριθμός σειράς του μετατροπέα

#### **SMA Hellas AE**

V. Tsitsani 102 16675 Glyfada Athens, Greece

Tel. +30 210 9856 666 Fax +30 210 9856 670 Service@SMA-Hellas.com www.SMA-Hellas.com

SunnyView-SE-GR-IT-BXX121311 | A30851-X3151-A106-1-X143 | Έκδοση 1.1 (GR)

## **Προϋποθέσεις για το σημείο τοποθέτησης**

- ☐ Το σημείο τοποθέτησης πρέπει να είναι σε εσωτερικό χώρο.
- ☐ Η θερμοκρασία περιβάλλοντος πρέπει να είναι από 0°C έως +40°C.
- ☐ Το σημείο τοποθέτησης πρέπει να προστατεύεται από τη σκόνη, την υγρασία και διαβρωτικές ουσίες.
- ☐ Η πρίζα πρέπει να βρίσκεται σε απόσταση τουλάχιστον 1 m από συσκευές που χρησιμοποιούν ζώνη συχνοτήτων 2,4 GHz (π. χ. φούρνοι μικροκυμάτων). Με αυτό τον τρόπο αποφεύγονται ενδεχόμενες αρνητικές επιδράσεις στην ποιότητα της σύνδεσης όπως και η μείωση της ταχύτητας μετάδοσης δεδομένων.
- ☐ Η απόσταση μεταξύ του Sunny View και των συσκευών με SMA *Bluetooth®* Wireless Technology δεν πρέπει να είναι πολύ μεγάλη. Η μέγιστη ακτίνα εμβέλειας σε ελεύθερο χώρο είναι 100 m. Η ακτίνα εμβέλειας μειώνεται ανάλογια με τις συνθήκες περιβάλλοντος.
- ☐ Μεταξύ του Sunny View και των συσκευών *Bluetooth* δεν πρέπει να παρεμβάλλονται εμπόδια (π. χ. ατσάλινα τοιχώματα).

## **Τοποθέτηση Sunny View**

- 1. Σπρώξτε τη βάση στην πίσω πλευρά της συσκευής Sunny View.
- 2. Τοποθετήστε τη συσκευή Sunny View σε κατάλληλο σημείο.

## **Τοποθέτηση του Sunny View στον τοίχο**

- 1. Επιλέξτε το σημείο εγκατάστασης, λαμβάνοντας υπόψη τις απαιτήσεις σχετικά με το σημείο τοποθέτησης.
- 2. Σημαδέψτε τη θέση των προς διάτρηση οπών στον τοίχο και διατρήστε τις (απόσταση των οπών: 56 mm, διάμετρος των οπών: 6 mm).
- 3. Τοποθετήστε τα ούπατ στις οπές.
- 4. Βιδώστε τις βίδες μέσα στα ούπατ.
- 5. Κρεμάστε τη συσκευή Sunny View σε βίδες.

# ΕΠΙΚΟΙΝΩΝΙΑ ΕΛΙΣΕΙΣ ΣΥΓΟΠΙΣΜΌΣ ΕΛΕΥΘΈΡΟΥ NETID

#### **Τομέας ισχύος**

Το παρόν εγχειρίδιο οδηγιών ισχύει για τη συσκευή «Sunny View» τύπου VIEW-10.GR1. Ο χαρακτηρισμός τύπου αναγράφεται στην πινακίδα τύπου, στην πίσω πλευρά της συσκευής Sunny View.

## **Σε ποιους απευθύνεται**

Οι παρούσες οδηγίες χρήσης απευθύνονται στον τελικό χρήστη και στους ειδικούς τεχνικούς.

## **ΑΣΦΑΛΕΙΑ**

## **Προϋποθέσεις:**

- ☐ Σε όλες τις συσκευές Bluetooth πρέπει να έχει ρυθμιστεί το ίδιο NetID.
- ☐ Όλες οι συσκευές της φωτοβολταϊκής εγκατάστασης πρέπει να είναι σε λειτουργική ετοιμότητα.
- ☐ Η φωτοβολταϊκή εγκατάσταση πρέπει να αποτελείται από λιγότερους από 12 μετατροπείς.
- 1. Συνδέστε το κουμπωτό τροφοδοτικό με τη σύνδεση δικτύου της συσκευής Sunny View.
- 2. Συνδέστε το κουμπωτό τροφοδοτικό με την πρίζα. ☑ Εμφανίζεται το λογότυπο SMA.
- 3. Επιλέξτε την επιθυμητή γλώσσα.
- 4. Επιλέξτε την επιθυμητή χώρα.
- 5. Επιλέξτε [Συνέχεια].
	- ☑ Εμφανίζεται το μήνυμα «Θέλετε να κάνετε αναζήτηση νέας εγκατάστασης τώρα;».
- 6. Επιλέξτε [Αναζήτηση].

☑ Η συσκευή Sunny View κάνει αναζήτηση όλων των φωτοβολταϊκών εγκαταστάσεων στην περιοχή. ☑ Μετά την αναζήτηση εμφανίζονται όλα τα NetID που βρέθηκαν.

- 7. Εάν δεν εμφανιστεί το NetID της φωτοβολταϊκής σας εγκατάστασης, επιλέξτε [Επανάληψη αναζήτησης].
	- ☑ Το Sunny View εμφανίζει το επιθυμητό NetID.
	- ✖ Το Sunny View δεν εμφανίζει το επιθυμητό NetID;
		- Μειώστε την απόσταση μεταξύ του Sunny View και της συσκευής.
	- Ελέγξτε το NetID που έχει ρυθμιστεί στις συσκευές.

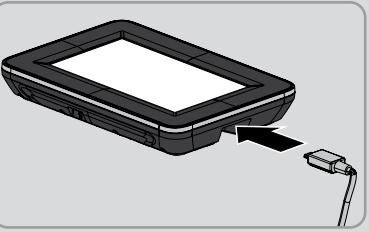

- 8. Επιλέξτε το NetID της φωτοβολταϊκής σας εγκατάστασης.
- 9. Επιλέξτε [Συνέχεια].

☑ Η συσκευή Sunny View συνδέεται με τη φωτοβολταϊκή εγκατάσταση.

☑ Εμφανίζεται το αίτημα εισαγωγής κωδικού πρόσβασης.

- 10. Εισάγετε τον κωδικό πρόσβασης εγκατάστασης για την ομάδα «Χρήστης». Συμβουλή: Ο προκαθορισμένος κωδικός πρόσβασης είναι «0000».
- 11. Επιλέξτε [Συνέχεια].

☑ Η συσκευή Sunny View συνδέεται με τη φωτοβολταϊκή εγκατάσταση.

- 12. Εάν επιθυμείτε η ώρα να εμφανίζεται με μορφή 24 ωρών, ενεργοποιήστε το κουτάκι επιλογής [Μορφή 24 ωρών].
- 13. Εάν επιθυμείτε αυτόματο συγχρονισμό της ώρας με το διαδίκτυο, ενεργοποιήστε το κουτάκι επιλογής [Αυτόματα]. Μετά την έναρξη λειτουργίας πρέπει να δημιουργηθεί σύνδεση WLAN (για πληροφορίες για τη ρύθμιση της σύνδεσης WLAN μετά την έναρξη λειτουργίας, βλ. τις οδηγίες χρήσης).
- 14. Ρύθμιση ζώνης ώρας, μορφής ημερομηνίας και ώρας.
- 15. Επιλέξτε [Συνέχεια].
	- ☑ Εμφανίζεται μια λίστα με διαφάνειες.
- 16. Ενεργοποιήστε τα κουτάκια επιλογής των επιθυμητών διαφανειών. Συμβουλή: Με την επιλογή του συμβόλου πληροφοριών λαμβάνετε επιπλέον πληροφορίες σχετικά με τη διαφάνεια.
- 17. Επιλέξτε [Συνέχεια].
- ☑ Εμφανίζονται οι αρχικές διαφάνειες.

## **Προβλεπόμενη χρήση**

Η συσκευή Sunny View αποτελεί προϊόν επικοινωνίας, το οποίο λαμβάνει, εμφανίζει και αποθηκεύει δεδομένα από μετατροπείς SMA .

Η συσκευή Sunny View είναι κατάλληλη για χρήση αποκλειστικά στο εσωτερικό κτιρίων.

Η συσκευή Sunny View επιτρέπεται να χρησιμοποιείται αποκλειστικά με τα γνήσια παρελκόμενα της εταιρείας SMA Solar Technology AG ή τα συνιστώμενα από την SMA Solar Technology AG παρελκόμενα.

Για λόγους ασφαλείας απαγορεύεται η μετατροπή του προϊόντος ή η προσθήκη εξαρτημάτων, τα οποία δεν είναι εγκεκριμένα ή δεν διατίθενται από την SMA Solar Technology AG.

Τα δεδομένα που συγκεντρώνει η συσκευή Sunny View σχετικά με την παραγωγή ενέργειας της εγκατάστασής σας, ενδέχεται να διαφέρουν από εκείνα του μετρητή ρεύματος.

• Μην χρησιμοποιείτε τα δεδομένα του Sunny View για λογιστικούς σκοπούς.

Χρησιμοποιείτε τη συσκευή Sunny View αποκλειστικά σύμφωνα με τις υποδείξεις των συνοδευτικών εγγράφων τεκμηρίωσης. Οποιαδήποτε άλλη χρήση μπορεί να προκαλέσει υλικές ζημιές ή σωματικές βλάβες.

Τα συνοδευτικά έγγραφα τεκμηρίωσης αποτελούν μέρος του προϊόντος. Για να είστε σε θέση να χρησιμοποιήσετε τη συσκευή Sunny View σύμφωνα με τις προδιαγραφές και κατά τον καλύτερο δυνατό τρόπο, μελετήστε και τηρείτε την τεκμηρίωση. Φυλάσσετε τα έγγραφα τεκμηρίωσης σε ανά πάσα στιγμή προσβάσιμο

## **ΕΓΚΑΤΑΣΤΑΣΗ**

μέρος.

#### **Υπόδειξη ασφαλείας - Απαγόρευση πρόσβασης σε μη εξουσιοδοτημένα άτομα**

Κατά την παράδοση, η φωτοβολταϊκή εγκατάσταση χρησιμοποιεί τον προεπιλεγμένο κωδικό πρόσβασης «0000». Έτσι, υπάρχει πιθανότητα πρόσβασης μη εξουσιοδοτημένων ατόμων στα δεδομένα της φωτοβολταϊκής εγκατάστασης.

• Αλλαγή προεπιλεγμένου κωδικού εγκατάστασης (βλ. οδηγίες χρήσης).

# ΠΑΡΑΔΙΔΟΜΕΝΟΣ ΕΞΟΠΛΙΣΜΟΣ

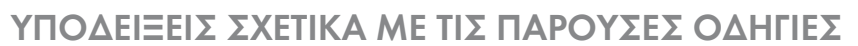

Ελέγξτε τον εξοπλισμό που παραλάβατε ως προς την πληρότητα καθώς και για εμφανείς εξωτερικές ζημιές. Σε περίπτωση που ο εξοπλισμός που παραλάβατε δεν είναι πλήρης ή εντοπίσετε ζημιές, επικοινωνήστε με τον προμηθευτή σας.

# **Θέση σε λειτουργία**

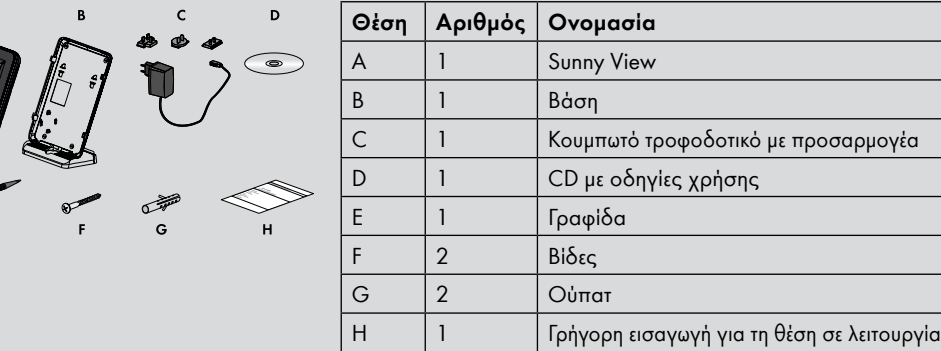

Il NetID consente di identificare i singoli impianti fotovoltaici dotati di *Bluetooth* collocati nelle immediate vicinanze. Tutti gli apparecchi di un impianto fotovoltaico devono avere lo stesso NetID.

Il NetID può essere un numero da 1 a 9 o una lettera da A a F. Il NetID 0 disattiva il modulo *Bluetooth*. Il NetID 1 consente di collegare 1 apparecchio tramite *Bluetooth*.

Per il Giappone: con SMA CT Meter è necessario selezionare il NetID 2 o superiore.

Un NetID è libero quando non viene utilizzato da alcun impianto fotovoltaico dotato di SMA *Bluetooth* nelle vicinanze.

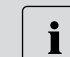

**Destinatari**

Questo intervento può essere eseguito soltanto da un tecnico specializzato.

## **Presupposto:**

☐ Gli apparecchi *Bluetooth* dell'impianto fotovoltaico devono essere spenti.

1. Mettere in servizio Sunny View nei luoghi di installazione di ciascun apparecchio *Bluetooth* (ved. il capitolo "Messa in servizio").

☑ Nel corso della messa in servizio, Sunny View cerca tutti gli impianti FV e mostra i NetID occupati.

2. Selezionare un NetID libero e impostarlo su tutti gli apparecchi *Bluetooth* (ved. le istruzioni per

#### **Guida rapida alla messa in servizio**

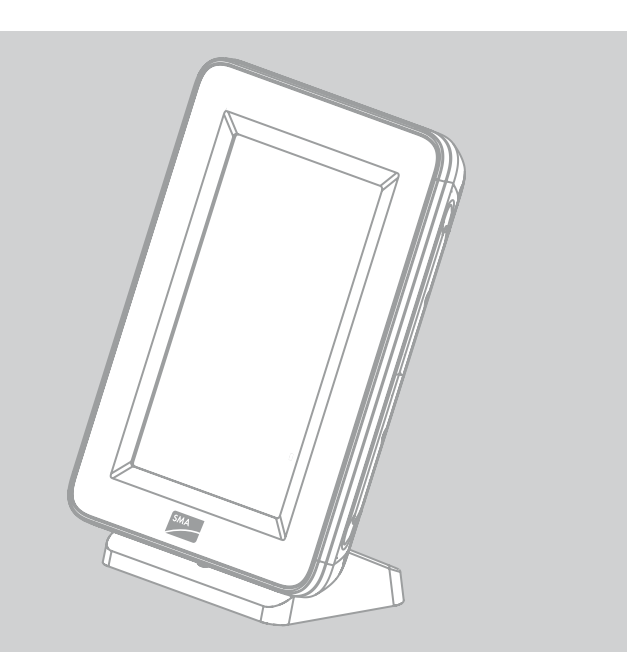

## **CONTATTI**

## **SUNNY VIEW**

# Apparecchio per il monitoraggio degli impianti

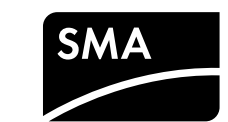

#### **Requisiti del luogo d'installazione**

- ☐ Su tutti i dispositivi deve essere impostato lo stesso NetID.
- ☐ Tutti gli apparecchi dell'impianto fotovoltaico devono essere pronti all'uso.
- ☐ L'impianto fotovoltaico deve essere composto da meno di 12 inverter.
- 1. Collegare l'alimentatore a spina al connettore di Sunny View.
- 2. Collegare l'alimentatore a spina alla presa.
- ☑ Viene visualizzato il logo SMA.
- 3. Selezionare la lingua desiderata.
- 4. Selezionare il paese desiderato.
- 5. Selezionare [Continua].
	- ☑ Viene visualizzato il messaggio "Cercare un nuovo impianto?".
- 6. Selezionare [Ricerca].
	- ☑ Sunny View cerca tutti gli impianti FV nelle vicinanze.
	- ☑ Al termine della ricerca, vengono visualizzati tutti i NetID trovati.
- 7. Se non viene visualizzato il NetID del proprio impianto fotovoltaico, selezionare [Ripetere ricerca].
	- ☑ Sunny View mostra il NetID desiderato.
	- ✖ Sunny View non mostra il NetID desiderato?
		- Ridurre la distanza tra Sunny View e l'apparecchio.
		- Verificare il NetID impostato per gli apparecchi.
- 8. Selezionare il NetID del proprio impianto fotovoltaico.
- 9. Selezionare [Continua].

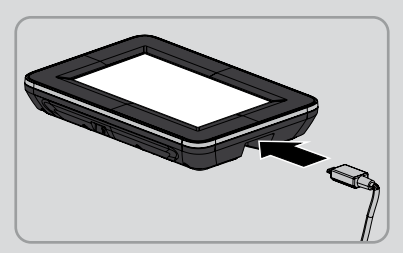

- ☐ Il luogo di installazione deve trovarsi in un ambiente interno.
- ☐ La temperatura ambiente deve essere compresa tra 0 °C e +40 °C.
- ☐ Il luogo di installazione deve essere protetto da polvere, umidità e sostanze aggressive.
- ☐ Mantenere una distanza minima di 1 m dagli apparecchi che utilizzano la banda di frequenza a 2,4 GHz (ad es. forni a microonde). In questo modo si evita una riduzione della qualità del collegamento e della velocità di trasmissione dati.
- ☐ La distanza tra Sunny View e gli apparecchi con SMA *Bluetooth®* Wireless Technology non deve essere eccessiva. La portata in campo aperto è di massimo 100 m. La portata diminuisce a seconda delle condizioni ambientali.
- ☐ Tra Sunny View e gli apparecchi *Bluetooth* non devono trovarsi fonti di interferenza (ad es. pareti d'acciaio).

#### **Installazione di Sunny View**

- 1. Spingere il supporto sulla parte posteriore di Sunny View.
- 2. Collocare Sunny View in un luogo di installazione adatto.

#### **Montaggio di Sunny View alla parete**

- 1. Scegliere il punto di montaggio in base ai requisiti previsti dal luogo di installazione.
- 2. Marcare la posizione dei fori e forare (distanza tra i fori: 56 mm, diametro dei fori: 6 mm).
- 3. Inserire i tasselli nei fori.
- 4. Avvitare le viti ai tasselli.
- 5. Agganciare Sunny View alle viti.

## **Ambito di validità**

Le presenti istruzioni sono valide per Sunny View del tipo VIEW-10.GR1. La denominazione del tipo è indicata nella targhetta d'identificazione nella parte posteriore di Sunny View.

## **Destinatari**

Le presenti istruzioni sono destinate agli utenti finali e ai tecnici specializzati.

#### **Requisiti:**

 $\left(\begin{array}{c} \mathbb{I} \end{array}\right)$ 

- ☑ Sunny View si collega all'impianto FV.
- ☑ Viene richiesta la password.
- 10. Inserire la password impianto per il gruppo utenti "Utente". Consiglio: la password di default è "0000".
- 11. Selezionare [Continua].
	- ☑ Sunny View si collega all'impianto FV.
- 12. Se si desidera il formato ore da 24 ore, spuntare la casella [Formato 24 ore].
- 13. Se si desidera una sincronizzazione automatica dell'ora con Internet, spuntare la casella [Automatico]. Dopo la messa in servizio, è necessario stabilire una connessione WLAN (per informazioni sulla creazione di un collegamento WLAN in seguito alla messa in servizio, ved. le istruzioni per l'uso).
- 14. Impostazione di fuso orario, formato data e ora.
- 15. Selezionare [Continua].
	- ☑ Viene visualizzato un elenco di schermate.
- 16. Attivare le caselle di spunta delle schermate desiderate. Consiglio: selezionando il simbolo informativo, si ottengono maggiori informazioni sulla schermata.
- 17. Selezionare [Continua].
- ☑ Vengono visualizzate le schermate della voce Home.

## **Utilizzo conforme**

Sunny View è un prodotto di comunicazione che riceve, visualizza e memorizza i dati degli inverter SMA. Sunny View è idoneo esclusivamente per l'impiego in ambienti interni.

Sunny View può essere utilizzato esclusivamente con accessori originali di SMA Solar Technology AG o accessori raccomandati da SMA Solar Technology AG.

Per motivi di sicurezza è fatto divieto di modificare il prodotto o di montare componenti non espressamente raccomandati o distribuiti da SMA Solar Technology AG.

I dati che Sunny View raccoglie sulla produzione energetica dell'impianto FV possono differire dai dati del contatore.

• Non utilizzare i dati di Sunny View a fini di fatturazione.

Utilizzare Sunny View solo in conformità con le indicazioni fornite nella documentazione allegata. Utilizzi diversi possono provocare danni a persone o cose.

La documentazione in allegato è parte integrante del prodotto. Per utilizzare Sunny View in modo ottimale e conforme alle indicazioni, leggere e rispettare la documentazione. Custodire la documentazione allegata in un

luogo sempre accessibile.

#### **Indicazione di sicurezza - Protezione contro accessi non autorizzati**

Di default, l'impianto fotovoltaico è dotato di una password preimpostata che corrisponde a "0000". Questa consente a persone non autorizzate di accedere ai dati dell'impianto fotovoltaico.

• Modificare la password impianto preimpostata (ved. le istruzioni per l'uso).

# **Sicurezza**

# **AVVERTENZE SULL'IMPIEGO DI QUESTE ISTRUZIONI**

# **Contenuto della fornitura**

Controllare che la fornitura sia completa e non presenti danni visibili all'esterno. In caso di contenuto della fornitura incompleto o danneggiamenti rivolgersi al proprio rivenditore.

## **Messa in servizio**

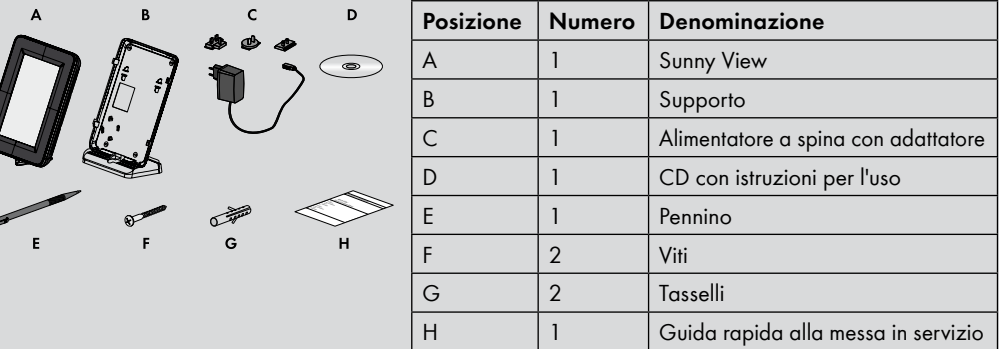

## **Rilevamento del NetID libero**

## **Montaggio**

In caso di problemi tecnici con i nostri prodotti si prega di rivolgersi al Servizio di assistenza tecnica SMA. Per poter fornire un aiuto mirato, necessitiamo dei seguenti dati:

- Versione hardware di Sunny View
- Versione firmware di Sunny View
- Versione hardware e versione firmware di SMA CT Meter (se disponibile)
- Versione firmware di SMA *Bluetooth* Piggy-Back (se disponibile) nell'inverter
- Tipo dell'inverter e numero di serie

#### **SMA Italia S.r.l.**

Milano Business Park Edificio B2 Via dei Missaglia 97 20142 Milano

Tel. +39 02 8934 7200 Fax +39 02 8934 7201 Service@SMA-Italia.com www.SMA-Italia.com

SunnyView-SE-GR-IT-BXX121311 | A30851-X3151-A106-1-X143 | Version 1.1